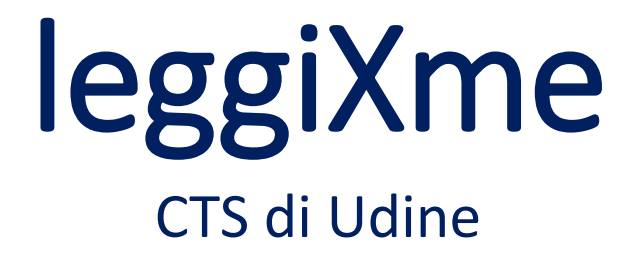

[cts.udine@liceocopernico.it](mailto:cts.udine@liceocopernico.it)

per qualsiasi informazione o problema con i software chiamare dopo ore 16.00 prof. Daniele De Stefano

Cell 348 9015099

Sede:

Liceo Copernico, via Planis 25 (Udine)

**Procediamo adesso con lo scaricare i file del programma principale, sempre dal sito di Giuliano Serena «leggiXme» <https://sites.google.com/site/leggixme/>**

**Cliccare sulla sinistra sul pulsante Download**

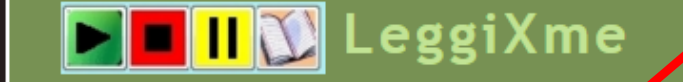

Installazioni >

**Download** 

**Novità** 

- Chi sono - Contatti **CAMPUS E CORSI** 

Cos'è LeggiXme

LeggiXme 81 LeggiXme\_Ir e

LeggiXme\_Jr\_SP LeggiXme\_SP

▼ Installazioni

Consigli

**Download** 

LeggiXme\_USB Per la Matematica **PotS Problemi ed Errori Riconoscimenti Videoquide** Mappa del sito

28marz 2015 - AGGIORNA IMMAGINI

**PERZUTTI** 

**Articare Aggiornalmmagini.zip e decomprimere** la cartella sul DESKTOP.

Dentro c'è una cartella che si chiama Aggiornalmmagini. Aprire la cartella.

a) PER CHI HA INSTALLATO I PROGRAMMI CON SetUp Esequire l'applicazione Aggiornalmmagini

#### **b) PER CHI HA LA VERSIONE LEGGIXME USB**

Copiare la cartella Immagini, che trovate nella cartella scaricata, nella cartella LEGGIXME\_USB, ovunque l'abbiate messa. Vi chiederà se volete sostituire i file, rispondete SI'.

**Ci sono diversi file da scaricare e soprattutto diverse versioni… cerchiamo di capire cosa ci serve**

**leggiXme\_sp\_2\_1\_5.zip (per ragazzi a partire da ultimo anno scuola Primaria… funziona su windows 8, windows 7, Vista e anche Xp ma con service pack 3 installato)**

**leggiXme\_jr\_sp\_1\_2\_0.zip (versione per i bambini più piccoli)**

**leggiXme\_usb (versione che non serve installare, basta copiarla su una chiavetta e portarla sempre con sé… potrebbe essere utile per i ragazzi, ma noi nel corso useremo la versione che si installa)**

**leggiXme\_81 (versione dedicata esplicitamente per windows 8 o superiore… anche questa non si installa… si dice che è «portable»… visto però che leggiXme\_sp\_2\_1\_5 funziona anche su windows 8, per il corso noi utilizzeremo proprio quest'ultima → leggiXme\_sp\_2\_1\_5)** 

**Quindi per ricapitolare… vi ho illustrato velocemente le diverse versioni ma per il corso noi lavoreremo con**

**leggiXme\_sp\_2\_1\_5 e leggiXme\_jr\_sp\_1\_2\_0**

**Procedere con download e installazione di leggiXme\_sp…**

**Prima di tutto il download dal sito di Giuliano Serena…** 

**cliccare su etichetta DOWNLOAD sulla sinistra… scendere in basso nella pagina… ci servono diverse cartelle da scaricare (6 per la precisione)**

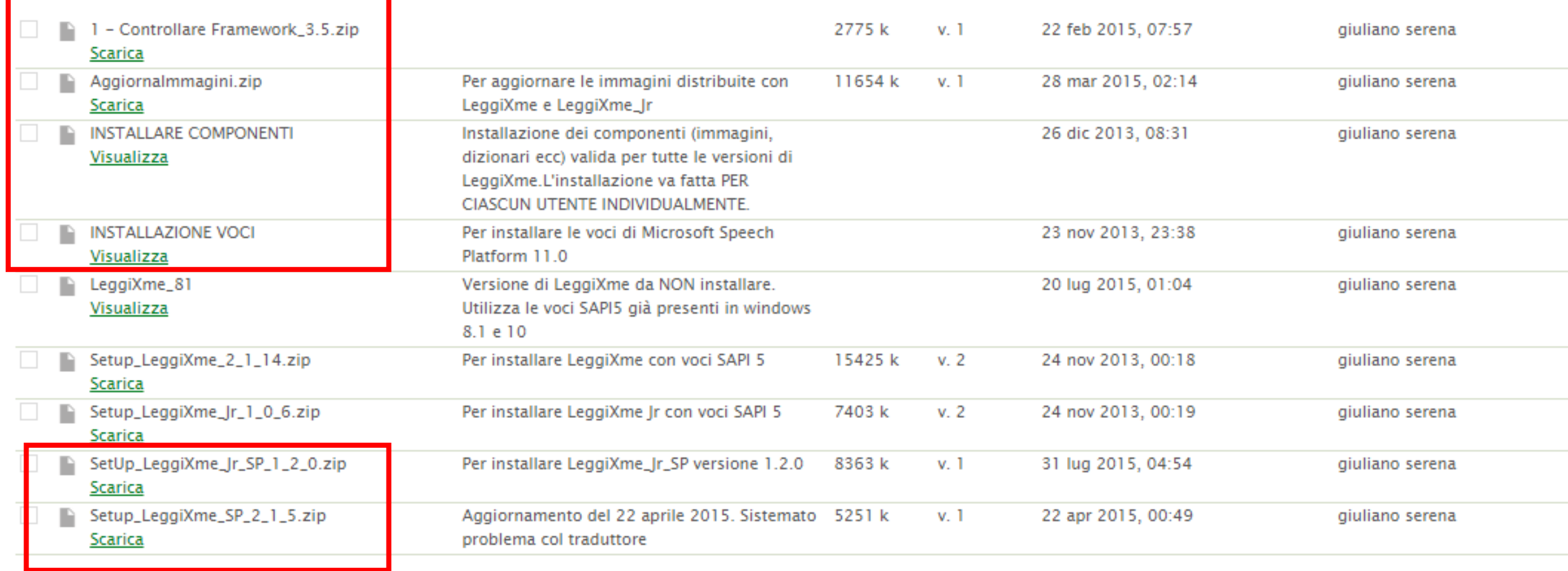

- Cliccando sulle etichette «scarica oppure visualizza» parte il download…
- scaricare tutti gli elementi indicati nella slide precedente… finiranno probabilmente nella cartella dei Downloads… prendere i file scaricati e metterli in una propria cartella (dove si vuole nel computer e potete nominare questa cartella come volete)
- Si tratta di download di cartelle zippate…
- quindi il primo passo sarà quello di salvare i file zippati e poi UNZIPPARLI $\rightarrow$  di solito click destro sulla cartella  $\rightarrow$  estrai qui/estrai tutto... ecco come appare la mia cartella nel mio computer, dopo che ho fatto operazione di unzip… io mi ero creato una cartella, dove salvare i file, che avevo chiamato

«LeggiXme\_2015»…

ma potete nominarla come volete

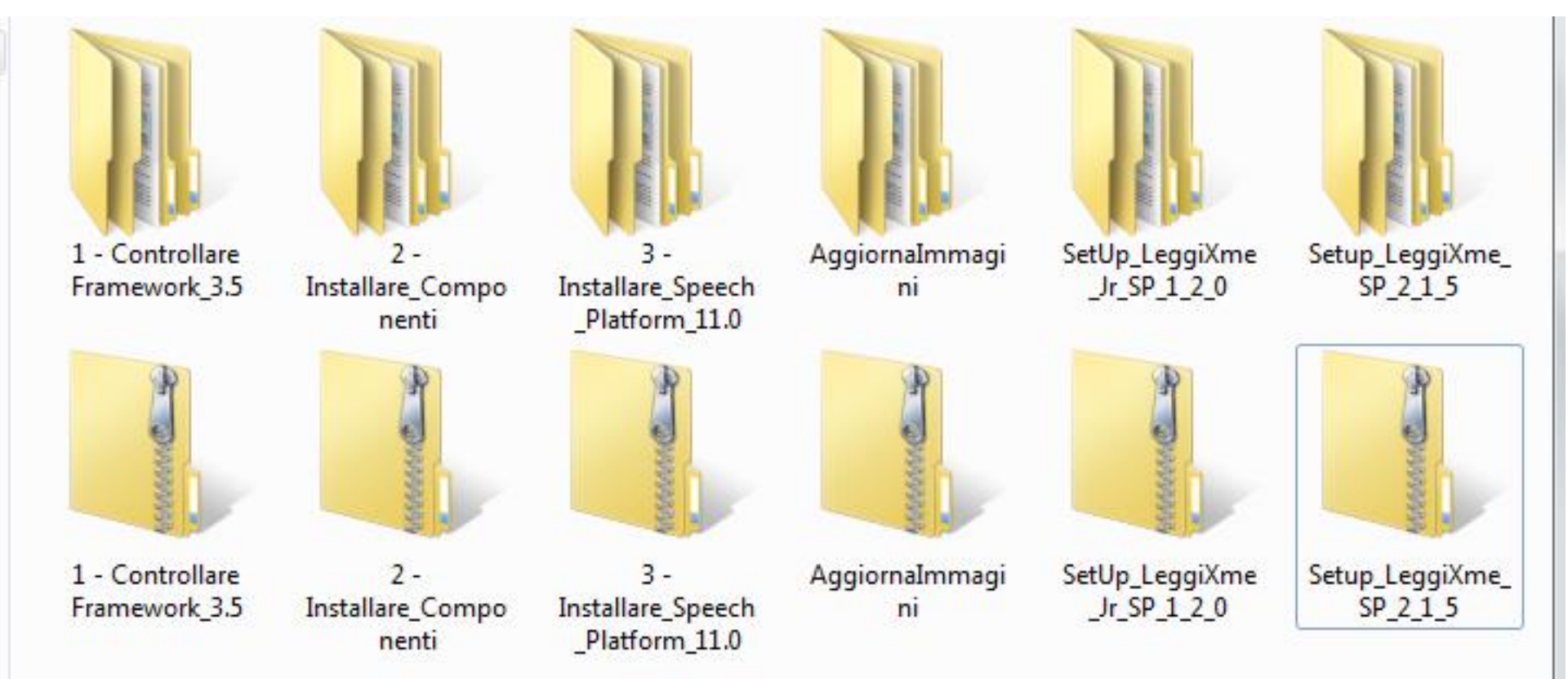

Ci sono ovviamente le cartelle zippate e le cartelle senza zip (unzippate)  $\rightarrow$  noi usiamo le cartelle unzippate… Come potete vedere, le cartelle automaticamente vengono nominate con un numero progressivo  $\rightarrow$  rispettare assolutamente nella installazione il numero progressivo... quindi installare prima la cartella 1 (controllare framework), poi la cartella 2 (installare componenti), poi la cartella 3 (installare speech platform)… da ultimo installare la cartella «setup LeggiXme SP 2 1 5»... dopo aver installato queste 4 cartelle, installeremo anche «AggiornaImmagini»

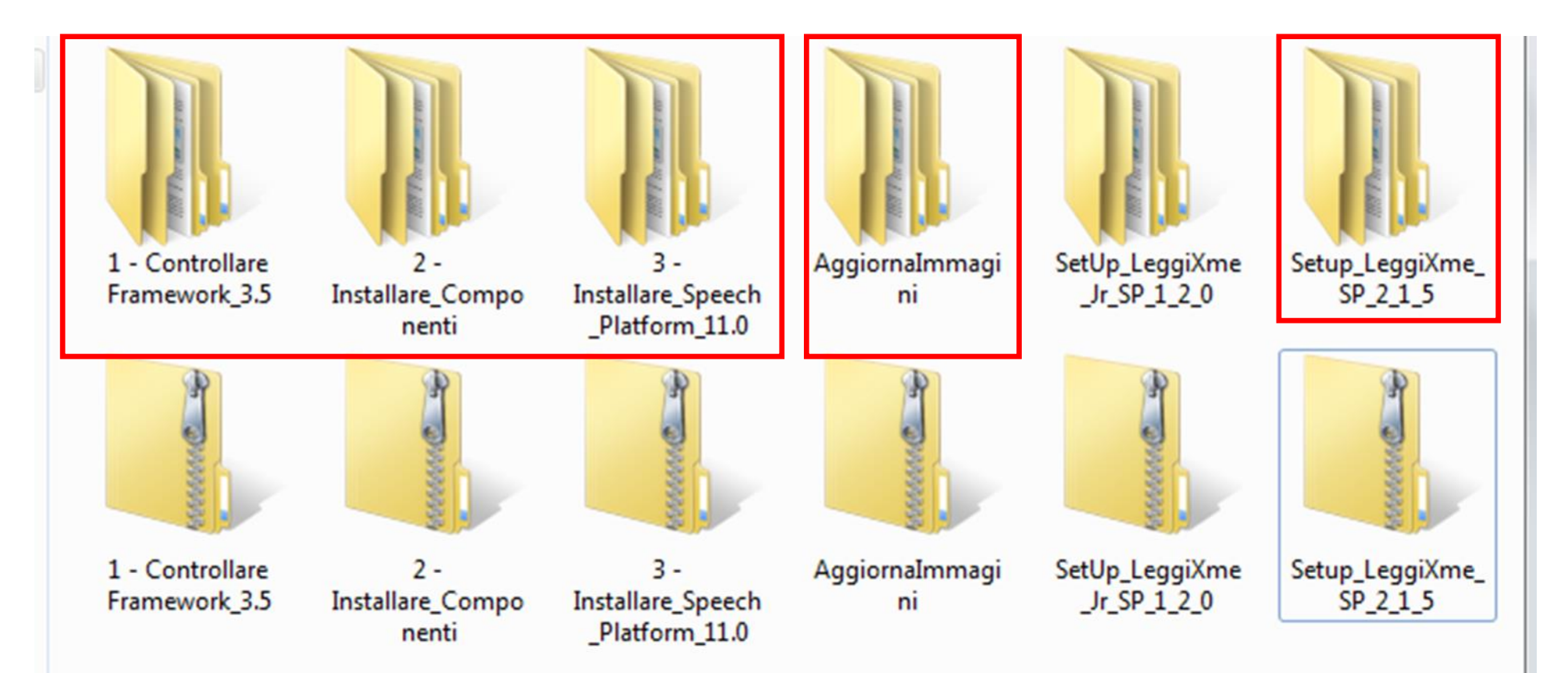

# Aprire una alla volta le cartelle e cliccare sui rispettivi file di installazione

Per esperienza… se cliccando su «1 controllare Framework\_3.5» non dovesse accadere nulla… beh, non preoccupatevi $\rightarrow$  vuol dire che il Framework è già presente sul sistema operativo (facile con i pc abbastanza nuovi)… sui pc vecchi mi è accaduto che il sistema abbia notificato un «fallimento di installazione»… io ho continuato con tutte le installazioni e alla fine funzionava tutto lo stesso

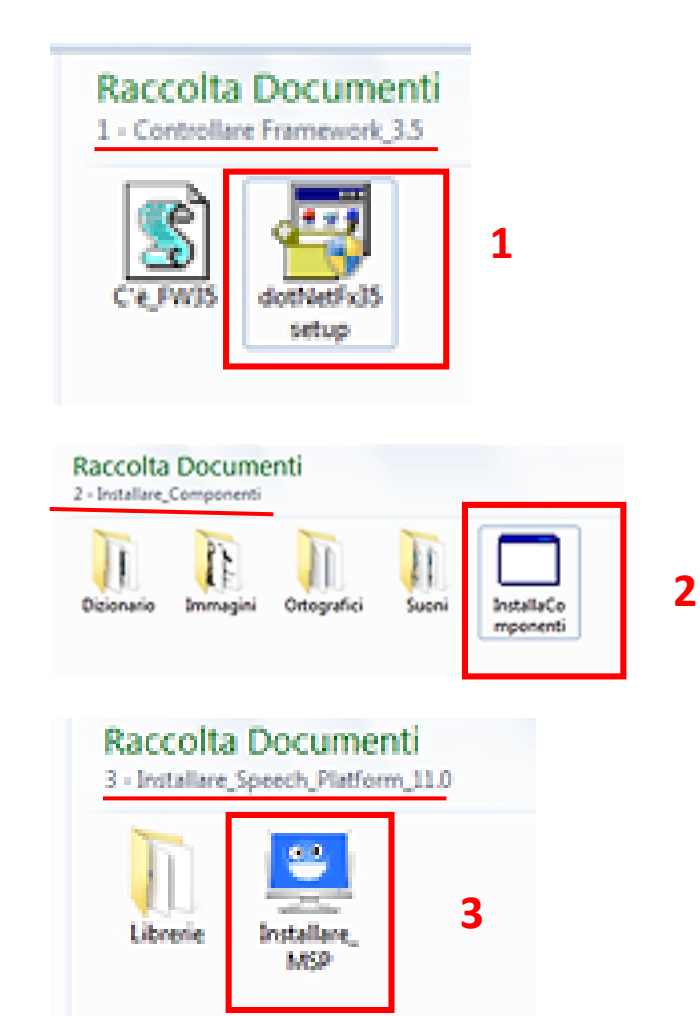

## Setup leggiXme sp\_2\_1\_5

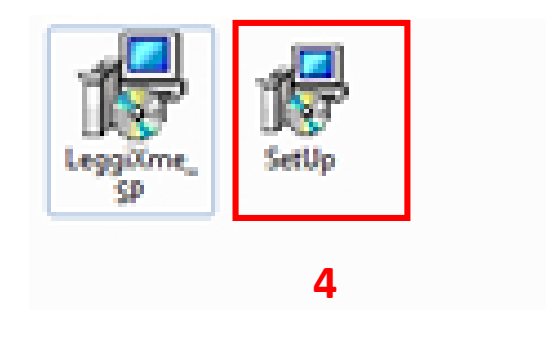

## AggiornaImmagini

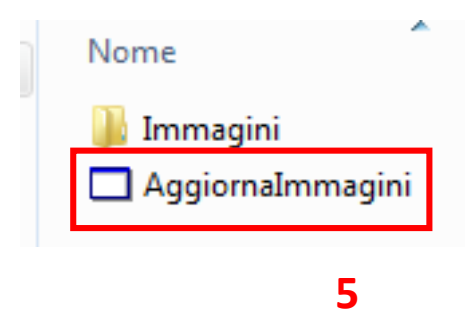

Per l'installazione di **leggiXme\_jr,** che facciamo dopo quella di leggiXme\_sp\_2\_1\_5, ci sono meno operazioni da fare perché le abbiamo già fatte prima…

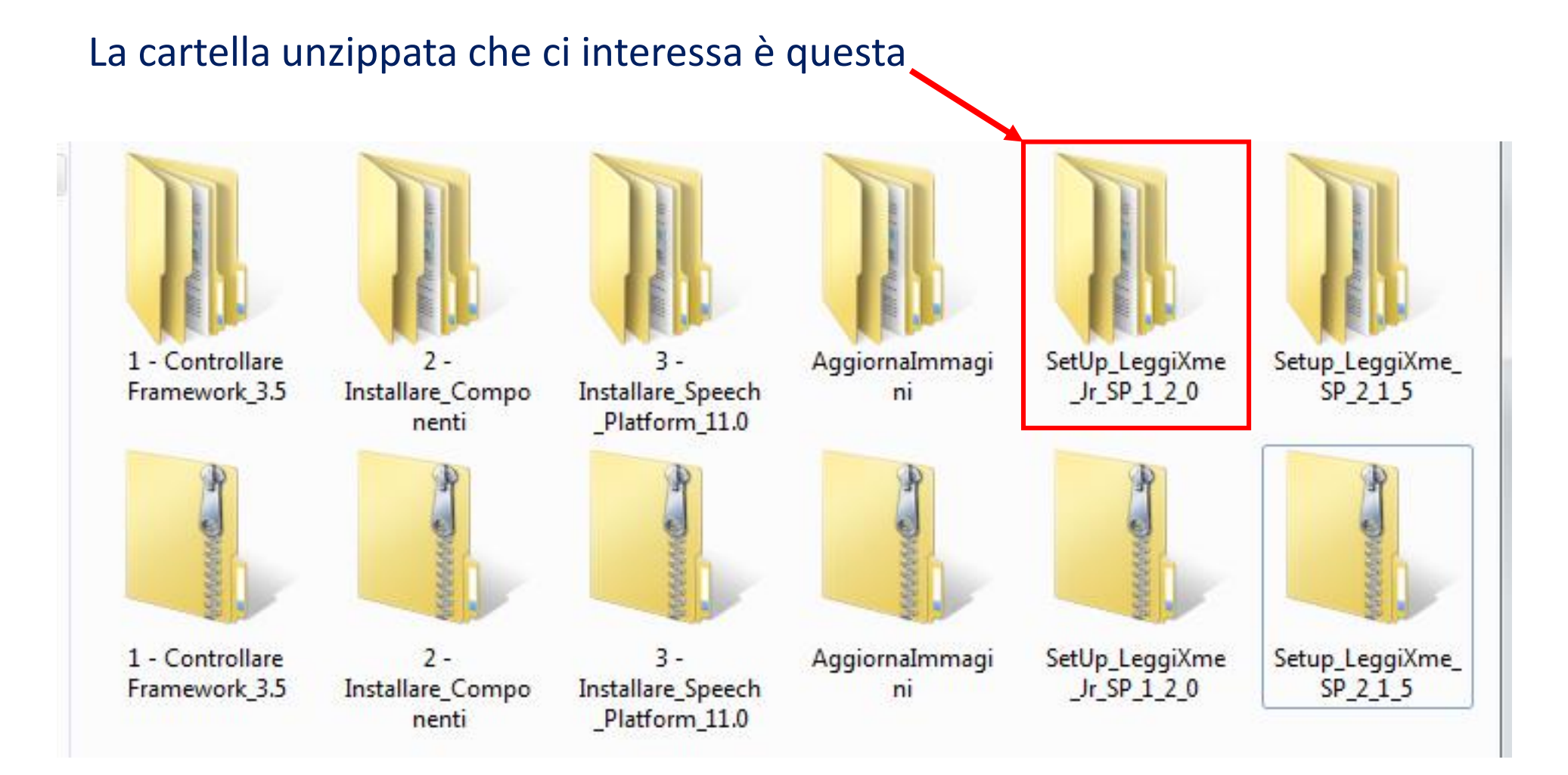

# Aprirla e installare **leggiXme\_jr**

**Il file che ci interessa è questo… ma mi pare che sia indifferente…. funziona anche l'altro**

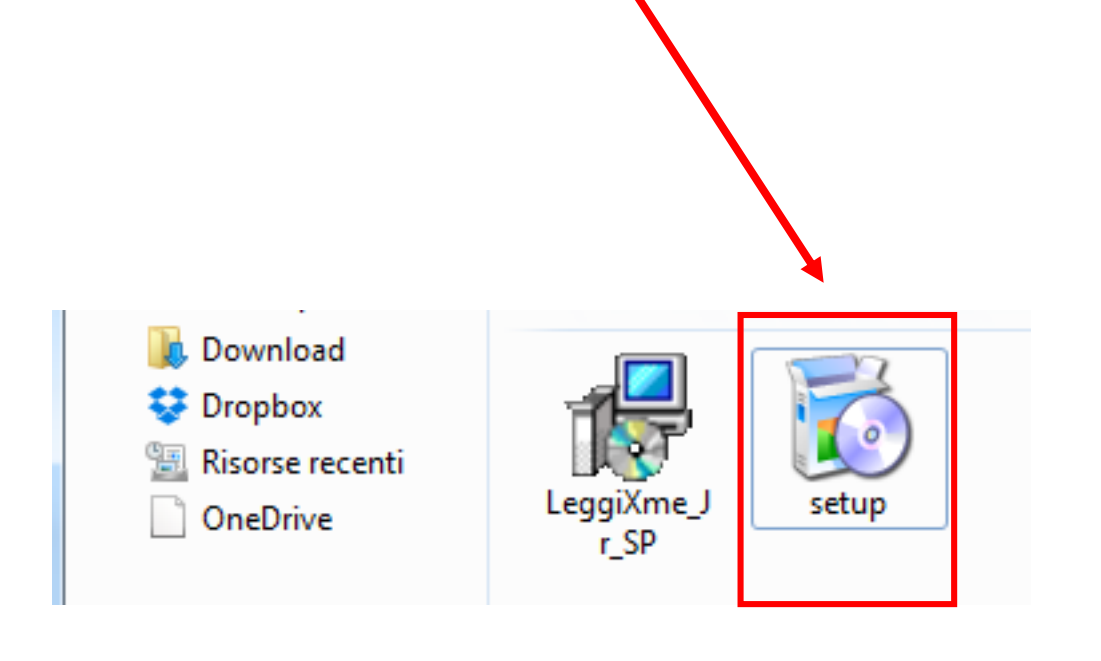

## Sempre sulla sinistra del sito c'è un pulsante **VIDEOGUIDE**

se non sono stato abbastanza chiaro, potete collegarvi ad alcuni tutorial che aiutano nella installazione (ma ci sono anche interessanti tutorial per l'utilizzo del software)